# **Google Apps**

## **pošta 2**

**verze 2012**

#### <span id="page-1-0"></span>**Obsah**

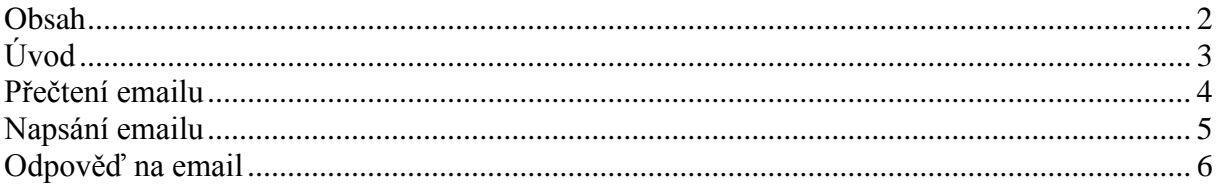

### <span id="page-2-0"></span>**Úvod**

V dnešní době chce mít každý své informace po ruce. Díky Internetu a online aplikacím je to možné. K práci s těmito aplikace potřebujete pouze počítač připojený k Internetu a internetový prohlížeč. Dokumenty, poštu nebo třeba plánovací kalendář máte přístupný odkudkoli.

Jedním z balíku takových online programů je Google Apps for Education. Umožňuje spravovat poštu, vytvářet a sdílet dokumenty a weby, komunikovat mezi uživateli.

Naše škola zřizuje pro všechny žáky a učitele emailové schránky na službě Google Apps. Do své emailové schránky může uživatel přistupovat odkudkoli a stačí mu k tomu libovolný internetový prohlížeč.

Rozepisovat se více o výhodách používání elektronické pošty již snad dnes nemá ani smysl. Snad každý má založenou svou emailovou schránku a využívá ji. Gmail od Googlu však přináší řadu vylepšení, která jsou "vysoce návyková" a usnadňují každodenní práci. Jistě si brzy oblíbíte například štítky, seskupování emailů do konverzací a další vychytávky.

#### <span id="page-3-0"></span>**Přečtení emailu**

Pokud si chcete přečíst email, klepněte na něj v seznamu emailu. Otevře se okno, ve kterém můžete s emailem provádět řadu věcí.

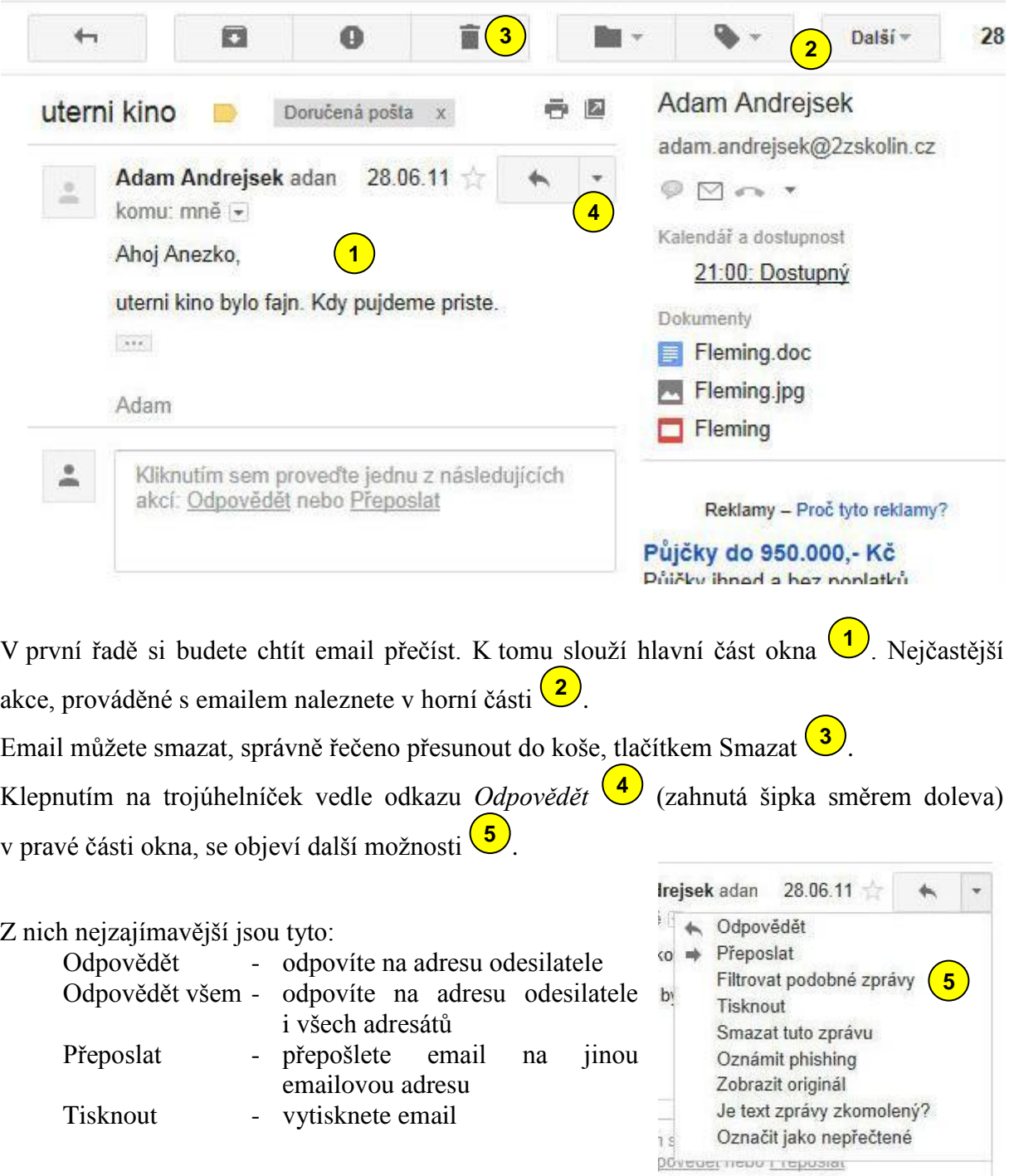

#### <span id="page-4-0"></span>**Napsání emailu**

Pro napsání emailu slouží první tlačítko *Napsat*  $\left(\frac{1}{\nu}\right)$  v levé navigaci. V následujícím okně je potřeba vyplnit několik textových polí.

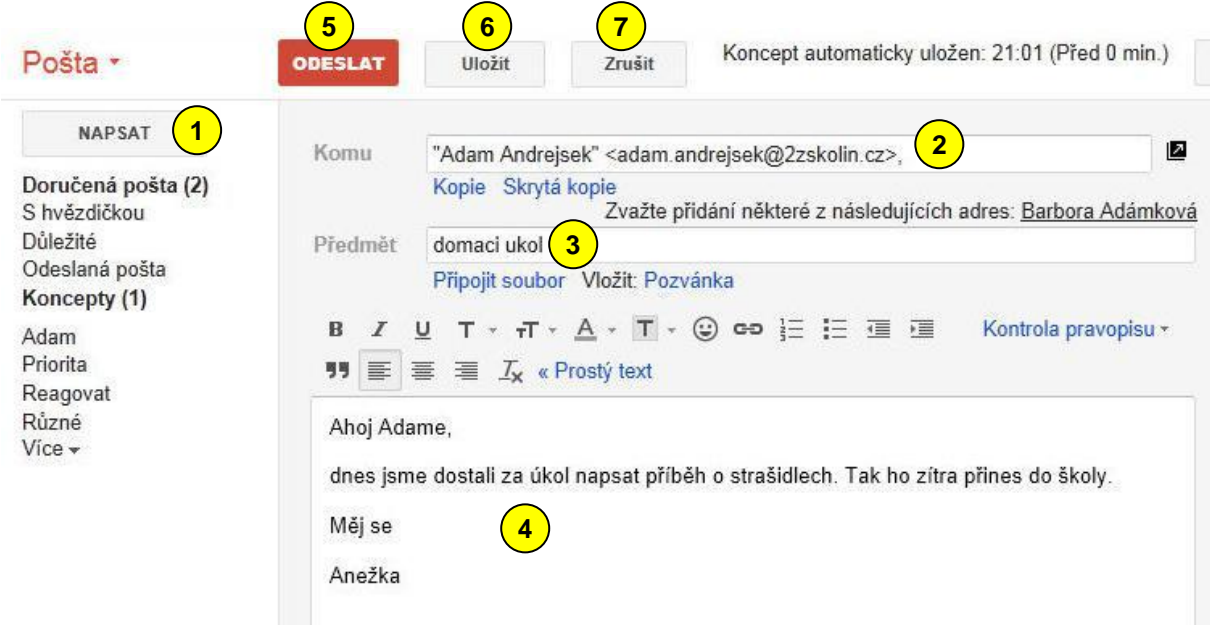

Do pole *Komu* (2) vyplňte emailovou adresu adresáta. Můžete napsat i více adres oddělených čárkou.

Pole *Předmět*  $\left(\frac{3}{3}\right)$  by mělo stručně vystihovat obsah emailu. Doporučuji max. 30 bez diakritiky.

Do největšího textového pole  $\left( \frac{4}{3} \right)$  napište vlastní email. Zde již diakritiku můžete bez problémů používat. Nad tímto polem je lišta, která nabízí možnosti úpravy písma. Doporučuji tyto možnosti nepoužívat a psát prostým textem. Pouze tak budete mít zaručeno, že váš email bude všude čitelný.

Pokud píšete delší text, jistě oceníte tlačítko *Uložit* (6), které uloží email do konceptů. Uložení emailu probíhá i automaticky po určitém čase.

Jestliže se rozhodnete email neposlat, můžete ho zrušit tlačítkem Zrušit  $(7)$ .

Pokud jste email dopsali, pošlete ho tlačítkem *Odeslat* 5. Během chvíle by se měla nad emailem objevit zpráva o úspěšném odeslání.

#### <span id="page-5-0"></span>**Odpověď na email**

Pro odpověď na email slouží odkaz *Odpovědět* (1) (zahnutá šipka směrem doleva). Po jeho stisknutí se pod původním emailem objeví okno, ve kterém je již vyplněna adresa  $(2)$ .

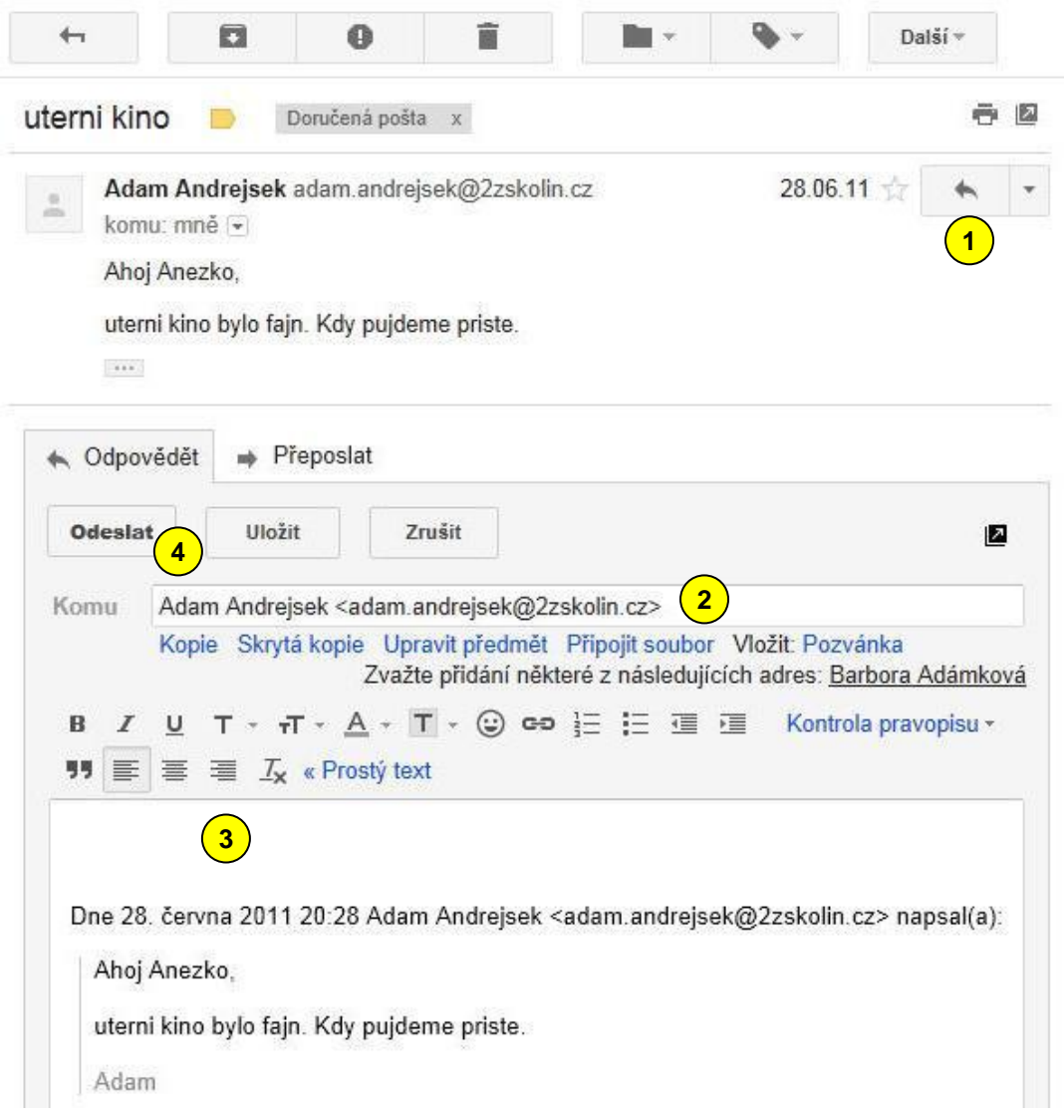

Všimněte si, že není aktivní pole Předmět. Předpokládá se, že předmět bude stejný. Doporučuji ho neměnit, i když to lze tlačítkem *Upravit předmět*.

V největším poli <sup>3</sup> se objeví původní text, nad který se píše nová zpráva.

Tlačítkem odeslat <sup>(4)</sup> email odešlete.

Všimněte si, že emaily se stejným předmětem se sdružují do tzv. konverzací. Díky tomu budete mít původní email i odpovědi vždy pohromadě.

#### **ZÁKLADNÍ ŠKOLA KOLÍN II., KMOCHOVA 943 škola s rozšířenou výukou matematiky a přírodovědných předmětů**

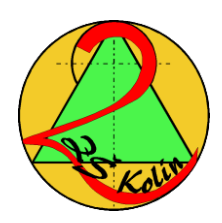

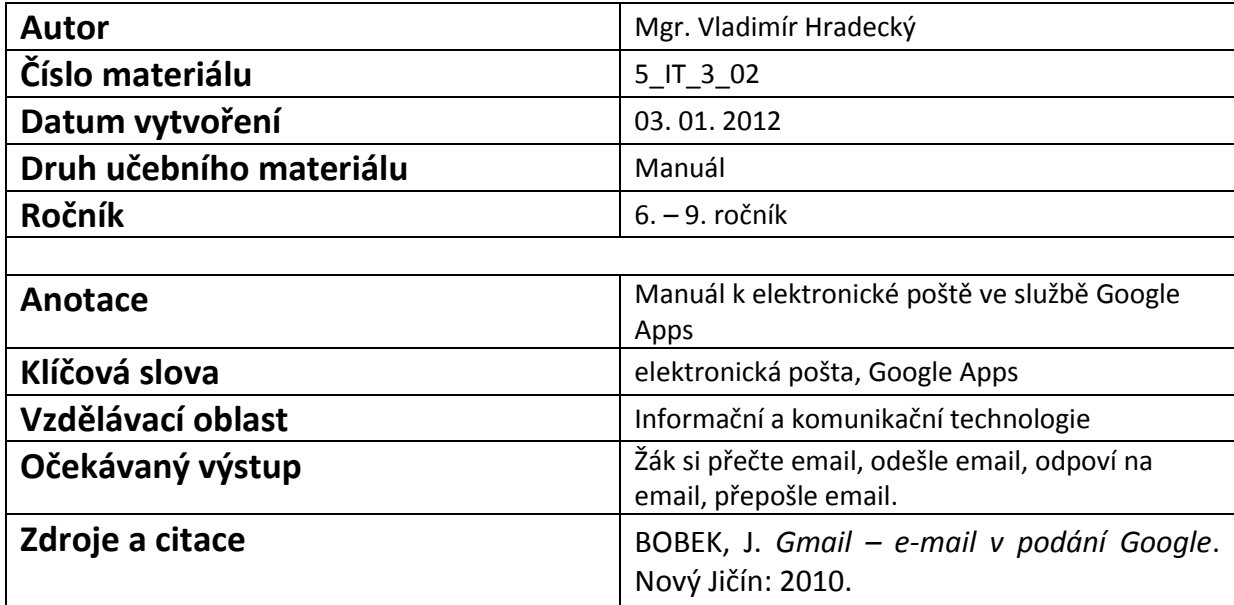

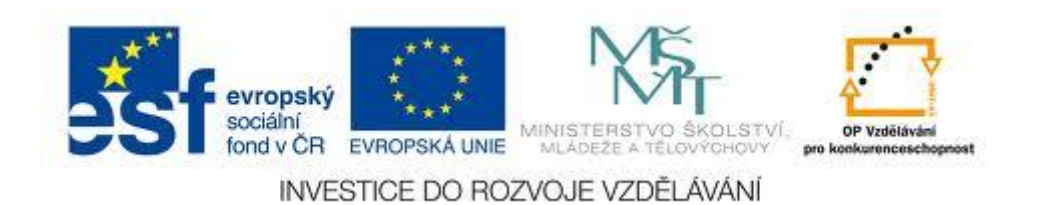